# Getting Started Guide

**July 2013** 

#### Chapters

#### 1. Scheduling Meetings

- Configuring Meeting Details
- Advanced Options
- Invitation Email, received by the Participants
- Invitation Email, sent to the Moderator (scheduler)
- Outlook Add-in

#### 2. Entering the Scheduled Meeting Room and Joining the Conference

- Two ways Moderator enters the meeting room
- Two ways Participants enters the meeting room
- Joining the conference:
  - Using Browser Access
  - Skype from your laptop
  - Using an H.323 Room System
  - Using a Telephone only
  - Using the Blue Jeans App on an iPhone or iPad

#### 3. Managing the Meeting

- Active Meeting View, and Moderator's Web Controls
- Moderator's Web Controls
- Changing Layouts (video and screen share modes)
- \* (star) key brings up Menu Commands

#### 4. Personal Meetings

Starting a Personal Meeting

# 1. Scheduling Meetings

#### Scheduling Meetings – takes just seconds!

- 1. First, log into your account, at <u>bluejeans.com/login</u>.
- 2. Landing in your Meetings Room, click the **Schedule Meeting** button.

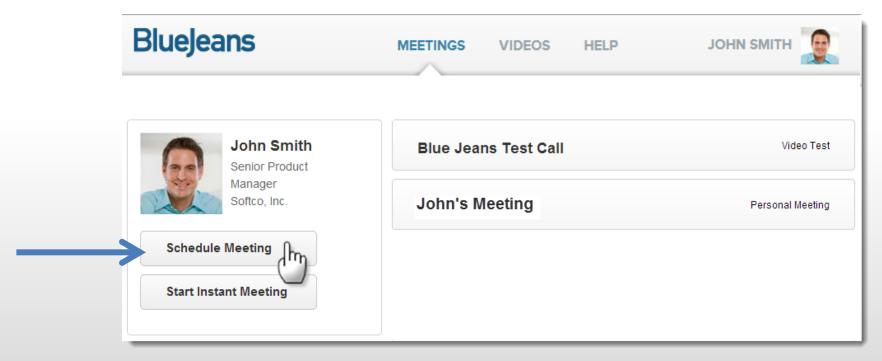

### Scheduling – Enter Details

3. Enter meeting details and click to save.

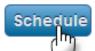

- A. Meeting Title (displayed in the waitingfor-meeting-to-begin welcome panel)
- B. Date/Time
- C. Repeat Meeting? \* (daily, weekly or monthly)
- D. Participant passcode \*
- E. Email invitations \* (addresses entered in the past will "auto-complete")
- F. Message included in invite email \*
- G. Advanced Meeting Options \* (see next page)

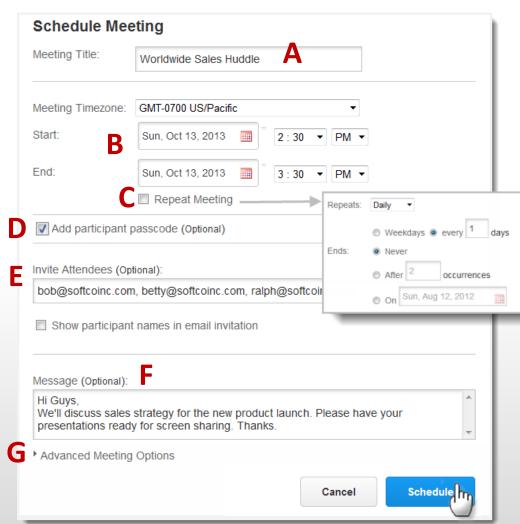

#### Scheduling – Advanced Options

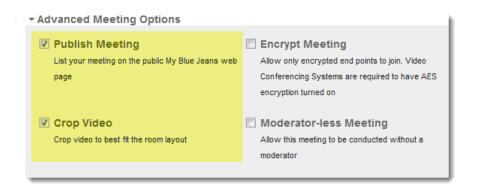

Crop Video – a Stretch feature to help promote a 4:3 video to a 16:9 full screen video (Not recommended for most meetings).

Publish Meeting – check if you want meeting to appear in your "public" Blue Jeans web page:

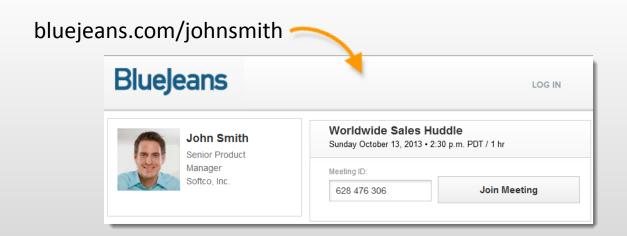

#### Scheduling – Advanced Options

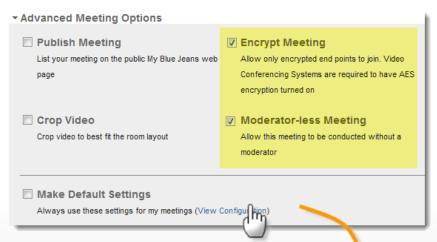

Click View Configuration to jump to two other options, located in Room Settings:

<u>Disable Audible Alerts</u> – turns off the alert tone when participants arrive or leave the meeting. Note: you can disable alerts in the middle of the meeting.

Disable Video Animations – disables the active speaker's animated video thumbnail (not recommended).

Encrypt Meeting – requires each participant that connects to your meeting has encryption turned on. If they do not have it turned on, they will see a message telling them "encryption is required" to join the meeting. (Skype is encrypted by default)

<u>Moderator-less Meeting</u> – enable if you want participants to meet without the moderator having to start the meeting:

- Meeting begins after first 2 participants arrive.
- The person scheduling the meeting has the moderator controls (mute all, drop, etc.) available for use, should they decide to join.

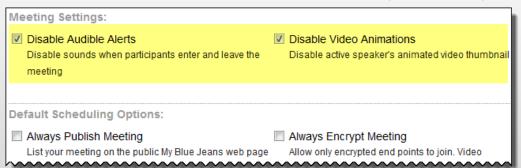

#### Scheduling – Default Settings

- 4. Finally, you may wish to change four other default settings, for all of your meetings (found in My Settings / Room Settings):
- A. Welcome Message (displayed in the waiting-for-meeting-to-begin welcome panel)
- B. <u>Disable Audible Alerts</u> turns off the beep when participants enter & leave.
- C. Default Video Layout for you and all participants
- D. Default Connection option will be the endpoint type participants will land in when they click "join meeting"

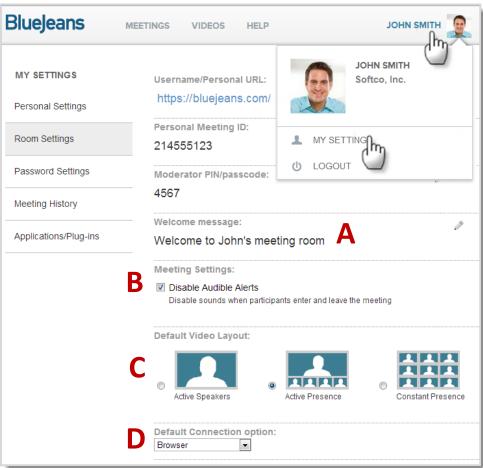

#### Scheduling Meetings – Ready to Use!

That's it! Your scheduled meeting is now ready to use, at the scheduled time or anytime earlier.

Click the Meeting Bar to expand and show meeting details and edit/cancel options at the bottom:

- A. Edit meeting: change meeting options or invite additional participants
- B. Cancel Meeting: terminate the meeting reservation entirely. Invited participants will be sent a "meeting canceled" email.
- C. Share Meeting info: copy and paste to send via email or IM.

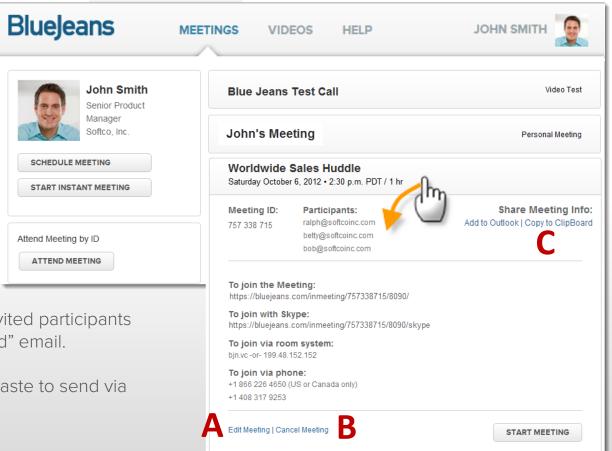

**Tip:** Click <u>Direct-dial with my iPhone</u> to enter conference from iPhone.

#### Email sent to Participants

Participants receive an invitation to attend your meeting, which will be added to their calendar.

One Join Meeting Link sends them to your Meeting Room, where they can then choose to join via your listed endpoint options

Phone (audio only) dial-in instructions

Meeting information for Room System (IP, ID and participant passcode)

Meeting Message —

#### BlueJeans

John Smith has invited you to a video meeting on Blue Jeans.

Meeting Title: Worldwide Sales Huddle

Meeting Time: Sunday October 13, 2013 • 2:30 p.m. PDT / 1 hr

#### Join Meeting

No Computer or Internet Connection?

Direct-dial with my iPhone

Dial-in phone number: 1 408 757 0979 (all)

Dial-in room system IP: 199.48.152.152 or bjn.vc

Meeting ID: 757338715 Passcode: 8090

Description:

Hi Guys,

We'll discuss sales strategy for the new product launch.

Please have your presentations ready for screen sharing. Thanks.

#### **Email sent to Moderator**

Moderator (or host ... the person who scheduled the meeting) receives a similar email. The one difference is the Moderator's passcode will be shown. This code is used exclusively by the moderator:

- If Host enters the meeting from a Room System or Telephone this Moderator passcode must be used to start the meeting. The exception is:
  - If the meeting was scheduled to be moderator-less, or
  - If moderator enters the meeting by logging into his account, then "starting" the meeting from the web interface (see page 14),
- Moderator's passcode can also be found in the Account > Room Settings section of their account.

#### BlueJeans

You have scheduled a video meeting on Blue Jeans.

Meeting Title: Worldwide Sales Huddle

Meeting Time: Sunday October 13, 2013 • 2:30 p.m. PDT / 1 hr

#### Join Meeting

#### No Computer or Internet Connection?

Direct-dial with my iPhone

Dial-in phone number: 1 408 757 0979 (all)
Dial-in room system IP: 199.48.152.152 or bin.vc

Meeting ID: 757338715

Moderator Passcode: 4567 (DO NOT SHARE)

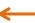

Description:

Hi Guys,

We'll discuss sales strategy for the new product launch.

Please have your presentations ready for screen sharing. Thanks.

#### Schedule Meetings from Outlook

#### Click here to download the Add-in file

- 1. Click the Blue Jeans Add-in button at top to open a new event.
- 2. Fill in event details:
  - Change Subject (from "Blue Jeans Meeting Invite") if you wish
  - Enter date & time
  - Mark as Recurrence (if needed)
  - Insert the e-mail addresses of your meeting participants to invite.
  - Compose message (if needed)
- 3. Click Send.
- 4. Blue Jeans meeting details will appear in your message.
- 5. Click OK to send the invitation.
- 6. New Meeting ID will be added in your Blue Jeans account.

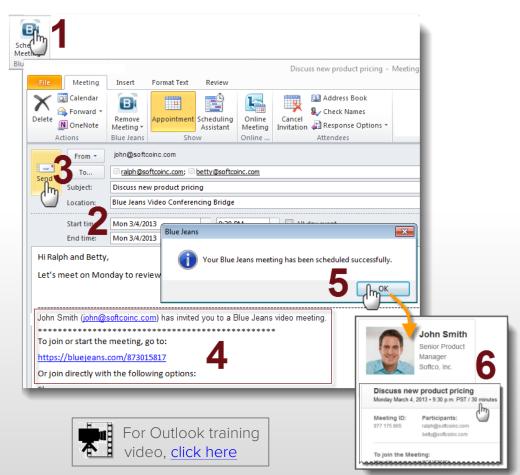

# 2. Entering the Scheduled Meeting Room and Joining the Conference

#### Moderator can enter the Meeting Room two ways:

 When it's time for the meeting to begin, the moderator clicks on the link in the email invitation that was sent to the Moderator (contains Moderator's unique passcode):

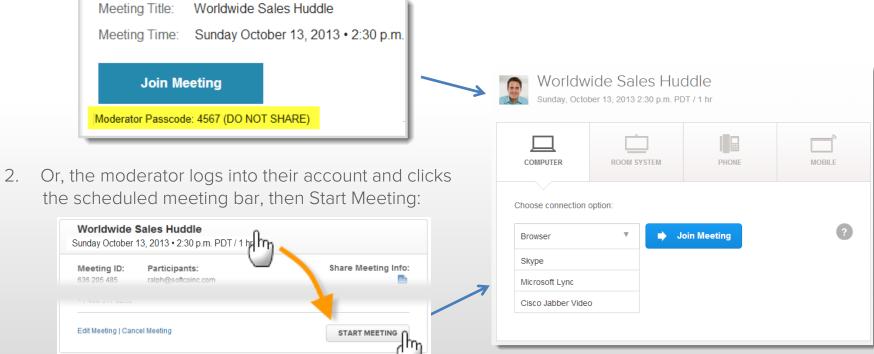

#### Participants also can enter two ways:

1. Clicks link in their Participant email invitation:

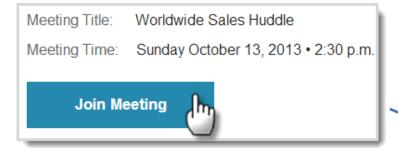

To capture names for the meeting, Participants enter their name and email (optional), or, click Log in if they have a Blue Jeans account.

Worldwide Sales Huddle

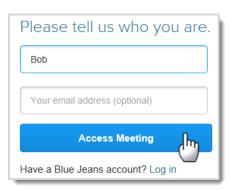

2. Or, logs into the meeting room from the Blue Jeans web site (bluejeans.com), clicking Join A Meeting and entering the Meeting ID (and passcode):

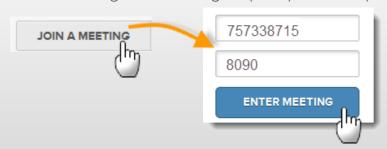

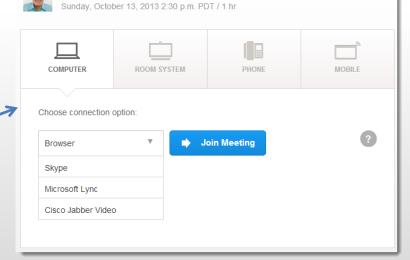

# Joining the Meeting using Browser Access, from your PC or Mac computer

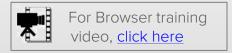

#### **Browser Instructions**

1. In the meeting room, under the **Computer** tab, select **Browser**, then click **Join Meeting**.

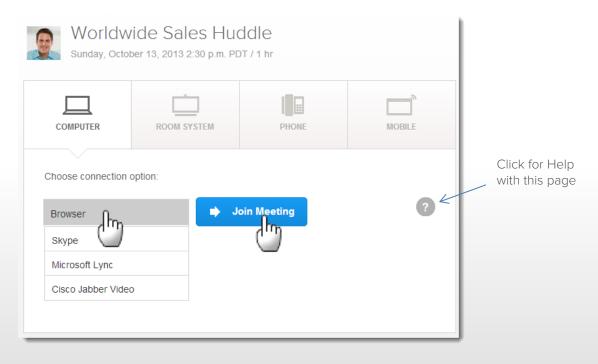

#### **Browser Instructions**

- 2. A new window will launch. Click to accept the terms, then click the Download button to install the Plugin.
  - You'll only need to perform these download steps one time.
  - The message may appear different, depending on which browser you are using.

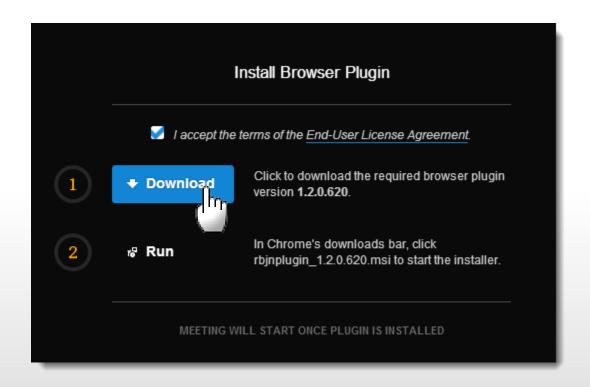

#### **Browser Instructions**

- 3. Follow the installation steps:
  - Save the file
  - Download installer, if required.
  - Click Run to start installation

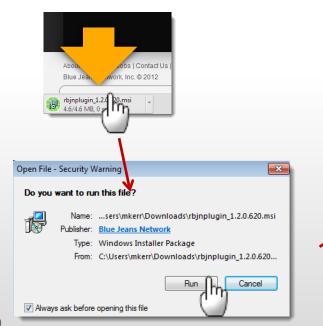

- 4. Browser window opens! Get ready to join!
  - 1. Click to unmute your audio or video
  - 2. Uncheck to skip "Get Ready" page next time
  - 3. Change your mic, camera or speaker setting, if needed, then click Enter Meeting to join.

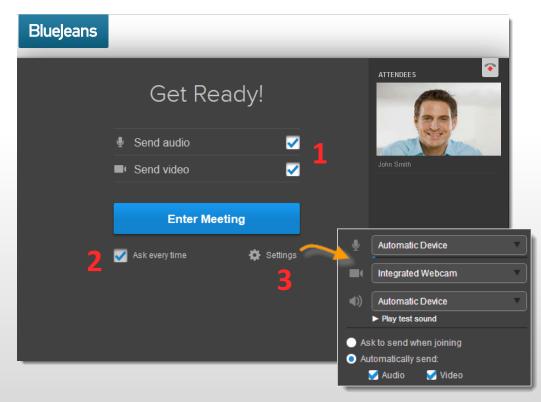

#### **Attendee Controls**

Moderator-only controls in **red** 

Click for meeting head count

Video sharing (if enabled)

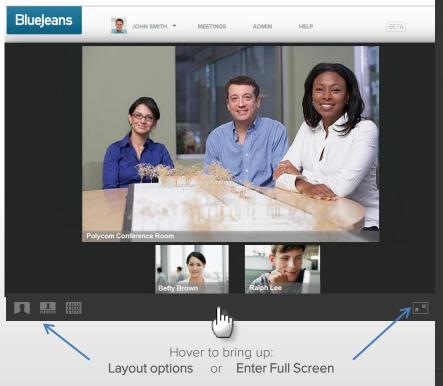

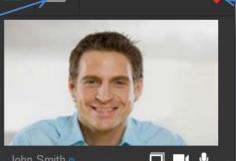

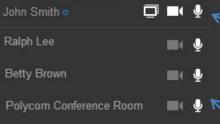

Click to leave Meeting. Moderators see option to let meeting continue:

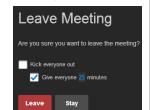

Click to:

Mute your Mic

Mute your Camera

Share your Screen

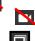

The Moderator has control to mute the mic or camera for each participant. When moderator then unmutes a mic, that participant does not need to unmute himself

Note: Participant can override Moderator's mute action, but, Moderator cannot over-ride the mute made by the participant.

Collapse side panel

#### **Attendee Controls**

Moderator-only controls noted in **red** 

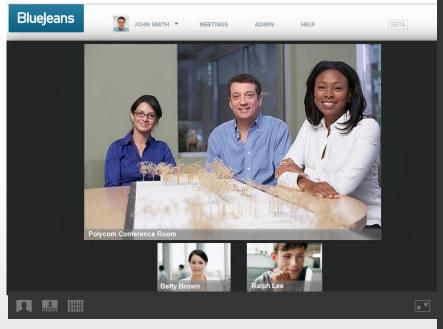

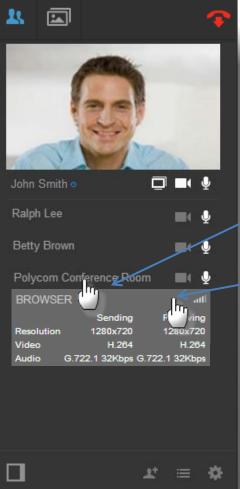

Click name to expand Device type and Quality indicator (bar). Moderator can Drop participant.

Click Quality indicator bar to expand for endpoint measurements

### **■** Layout Controls

Moderator-only controls noted in red

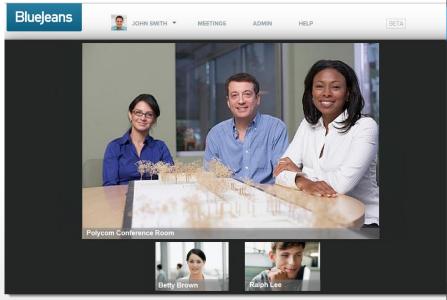

Moderator has ability to:

- Mute everyone, or
- Lock the meeting (preventing late arrivals from joining)

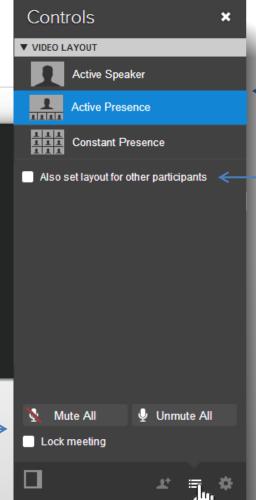

Video Layout:

Choose one of three layouts in video mode.

Moderator has option to push layouts to all participants

#### Viewing a Screen being Shared

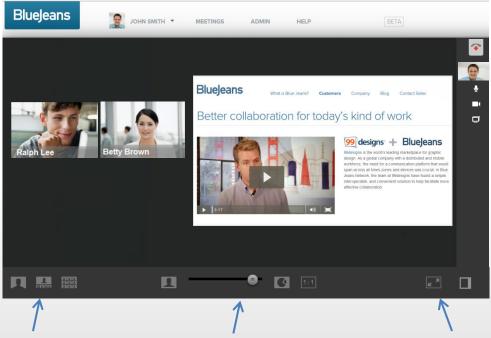

Viewing another participants screen share on the Browser provides:

**1080p screen sharing** – high resolution content sharing on supported devices/systems.

**Dual stream** – the content being shared, far-end video and your picture-in-picture (PIP) are all viewable on screen.

Video Layout controls allow you to switch between continuous presence, active speaker and constant presence modes.

Scale - slider to scale the video and content windows to suit your viewing needs.

**Zoom** button that allows you to zoom in on the content being shared.

### Settings Controls

Moderator-only controls noted in red

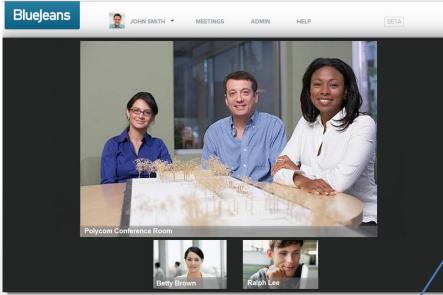

Tip: check to auto-send audio & video automatically when joining

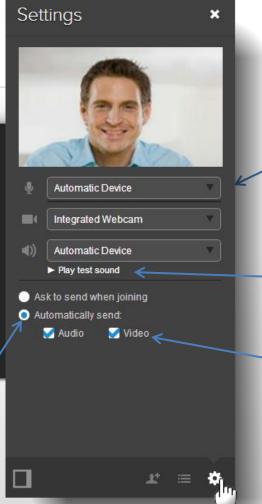

If you have multiple mic, camera or speaker devices on your computer, choose the right one from the drop down list

Click to make sure your speakers are working

Uncheck if you don't want your audio or video to be connected automatically when arriving into the meeting

# Meeting Info

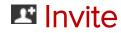

Moderator-only

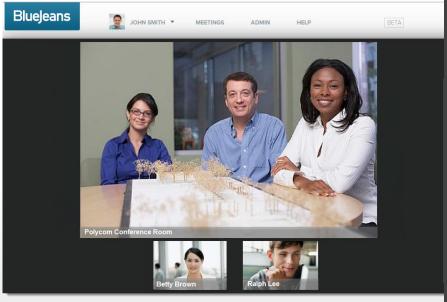

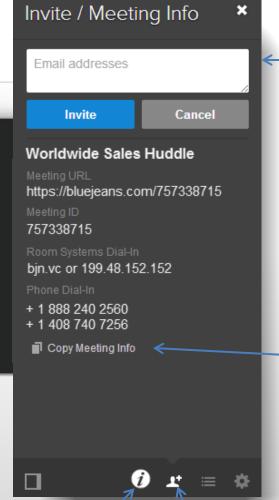

**Participants** 

**Moderators** 

#### Invite:

Moderator can send emails, inviting participants to join the meeting in progress

#### Meeting Info:

- Title
- URL
- Meeting ID
- Room System Dial in URLs
- Dial in Telephone numbers
- Click to copy and paste meeting instructions.

# Joining the Meeting using **Skype** from your PC or Mac computer

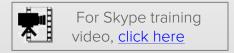

### Joining a Meeting using Skype from your laptop

- 1. Sign into Skype on your computer.
- 2. In the **Computer** section of the Meeting page, select **Skype** from the drop down list then press **Join Meeting**:

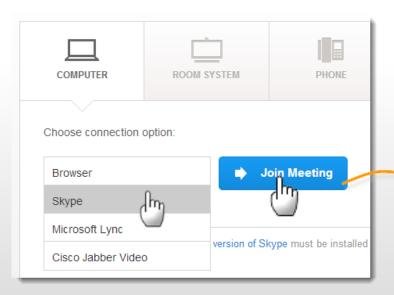

3. Skype will start ringing, with call coming from Blue Jeans. Click green Accept button to connect into the Blue Jeans meeting. Note: if Skype doesn't ring, look for "accept call" pop up which may be hidden behind a browser panel.

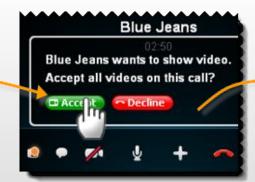

4. You are now in the audio portion of the meeting, via Skype! If you are first to arrive, the BJN Active Meeting View Welcome page is displayed.

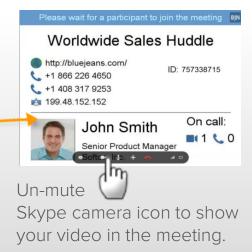

### Sharing Content and Presentations from Skype on laptop

- Click the Skype menu icon,
- 2. Click "Share Screens," and
- 3. Click the Start button when you're ready to share. The screen layout will automatically change to a presentation-friendly mode.
- 4. Message appears, announcing who is sharing

Send File...
Send Contacts...
Share screens
Add People to Tillall

<u>Click here</u> to visit more information from our Knowledgebase.

Note: You will not be able to share Screens when using Skype from a Mobile device (iPhone, iPad, Android)

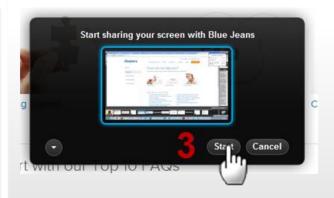

4 John Smith has started screen sharing

# Joining the Meeting using an H.323 Room System

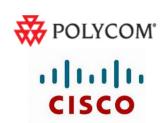

**TANDBERG** 

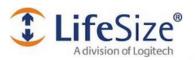

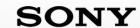

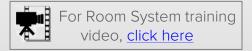

# Joining a Meeting using an H.323 Room System

- 1. Click the Room System tab at the top panel to see the dialing instructions.
- 2. Per the instructions, from your Room System monitor dial the IP address:

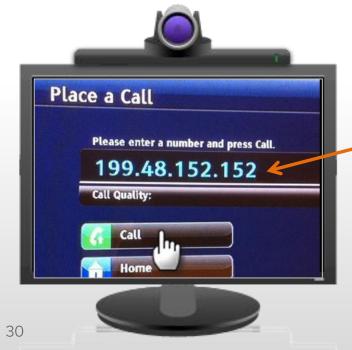

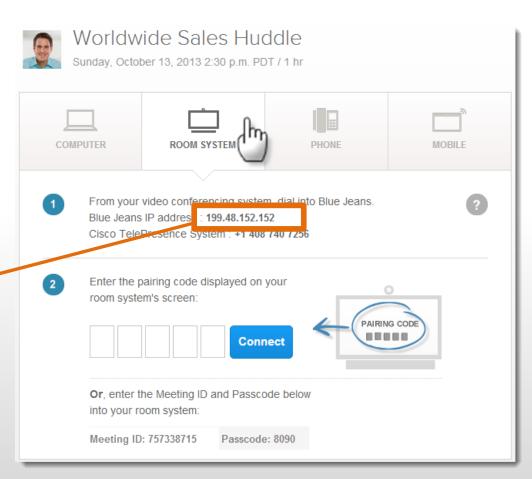

# Joining a Meeting using an H.323 Room System

3. Blue Jeans delivers, into your room system monitor, an input field for Meeting ID and Passcode, and "pairing" code at the bottom:

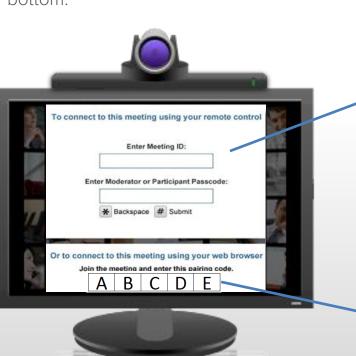

31

4. In the final step, you connect into the meeting one of two different ways:

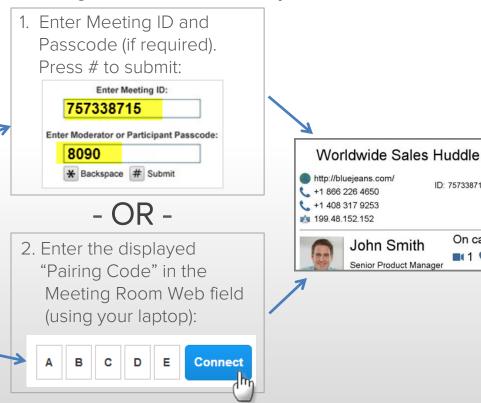

ID: 757338715

John Smith

Senior Product Manager

On call:

11 60

### Sharing Content and Presentations from H.323 Room System

Room systems can share by connecting laptops to the system, and enabling screen sharing from the room system remote control.

Connect your laptop to the room system via VGA/DVI/HDMI interface and enable sharing on that end. Blue Jeans will automatically relay the content sharing across to remote participants.

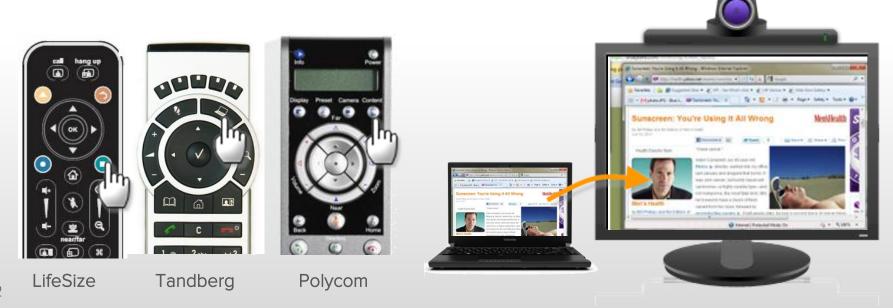

# Joining the Meeting using a Telephone only

# Joining a Meeting using a Telephone only

Need to join the meeting, but, you're not at a video endpoint? Click the Phone tab, and dial the listed number. When connected, enter the meeting ID (and passcode, if required).

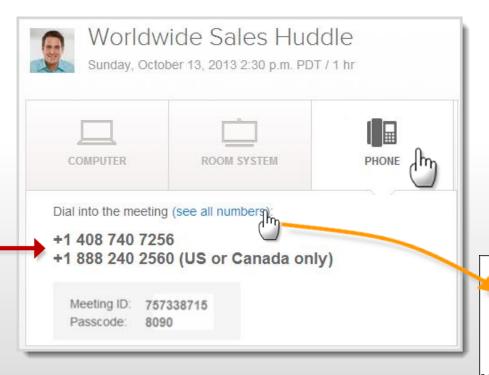

When talking, the Phone participant will be shown as a thumbnail.

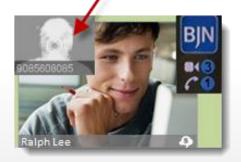

Belgium: +32 3 808 4256 New Zealand: +64 9 801 1256

Brazil: +55.11 3958.7770 Norwax: +47 2 160 1825

# Joining the Meeting using an **iPhone** or **iPad**

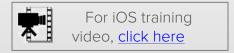

### Joining a Meeting using an iPhone or iPad

- 1. Download the Blue Jeans app from the App Store on your iPhone or iPad. Click the app to start.
- 2. Two ways to join a meeting:
  - If you have a Blue Jeans account, log in (must enter your username, not email address), or
  - If you don't have a Blue Jeans account, click Join
- 3. You'll land in the app, where you can:
  - Click to start your instant meeting, or
  - Join another user's Personal or Scheduled meeting, by entering the meeting ID (and passcode, if necessary).

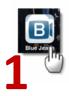

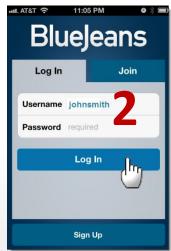

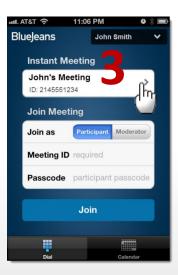

# Joining a Meeting using an iPhone or iPad

- 4. You'll land in the meeting! Press an icon to:
  - Mute your mic or camera
  - Change video layouts (3 on-screen options)
  - Change your camera to front or back
  - End the call
- 5. When viewing screen sharing, you can stretch the image to zoom in. Double tap to return to the native scale.

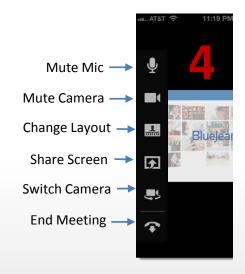

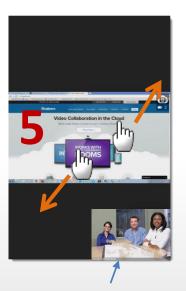

See participants and content, simultaneously!

#### Sharing a Document from an iPhone or iPad

- 1. Locate a document on your device and click to open it. In the upper right hand corner, click the "Open in" icon, and choose "Open in Blue Jeans."
- 2. To share the doc in your meeting, click the "share" icon in the meeting,
- 3. Select the document you wish to share, and,
- 4. Click the share button to start sharing!

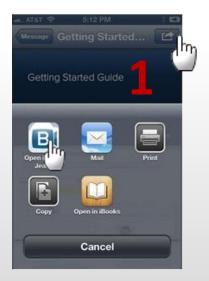

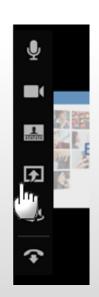

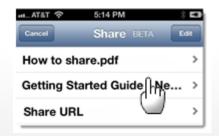

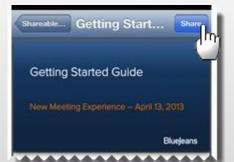

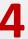

# 3. Managing the Meeting

#### Active Meeting View, and Meeting Web Controls

Participants meet in the Blue Jeans "Active Meeting View" window:

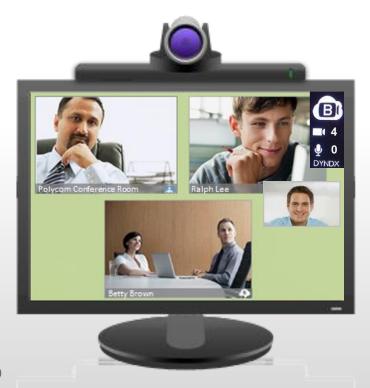

From the web interface, Participants and the Moderator can manage the meeting from this view, when using Room System, Skype, Jabber, Lync or Google (with the Browser, controls are included in the Browser window).

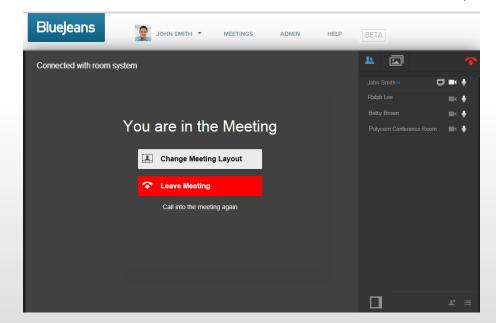

Meeting Attendee Controls

Moderator-only controls noted in red

Click to leave Meeting.

Moderators see option
to let meeting continue: —
head count

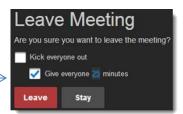

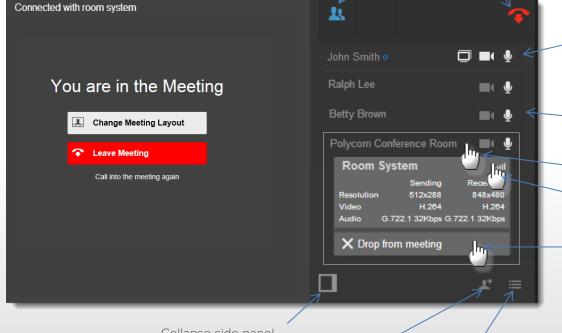

Click to:

Mute your Mic

Mute your Mic Mute your Camera
Share your Screen

The Moderator has control to mute (and un-mute) participant's mic or camera.

Click Endpoint name to expand and view:

- Device type and Quality indicator
- Click Quality bar to see call statistics
- Moderator can Drop participant

Collapse side panel

Invite Participants
(for Moderator only)

Switch to "Controls" (for Video Layouts and Meeting Info)

#### Controls: Screen Layouts, Mute All & Lock

Moderator-only controls noted in red

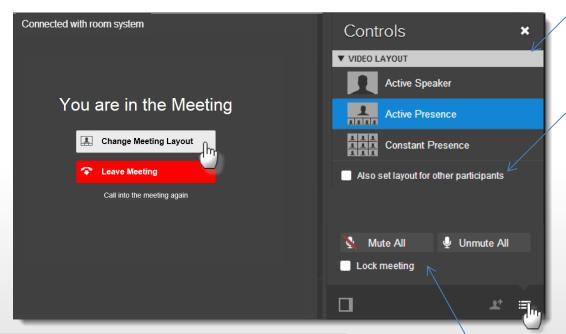

Tip: Moderator can change meeting default layout (for both host and attendees), in Account / Room Settings.

Participants will be able to change their layout after they have joined the meeting:

Moderator can **Mute** all participants (as needed), or, **Lock** the meeting (preventing anyone new from joining)

Choose one of three Video layouts to view the participants.

Moderator has control to **push their chosen** Video layout to all participants.

When **content** is shared, 5 layouts are available (except when using Browser, which provides sliding scale)

Note, moderator will not be able to push screen share layouts to others:

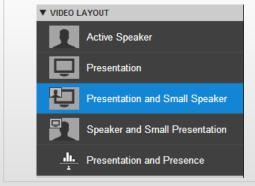

#### Invite Participants

Moderator-only controls

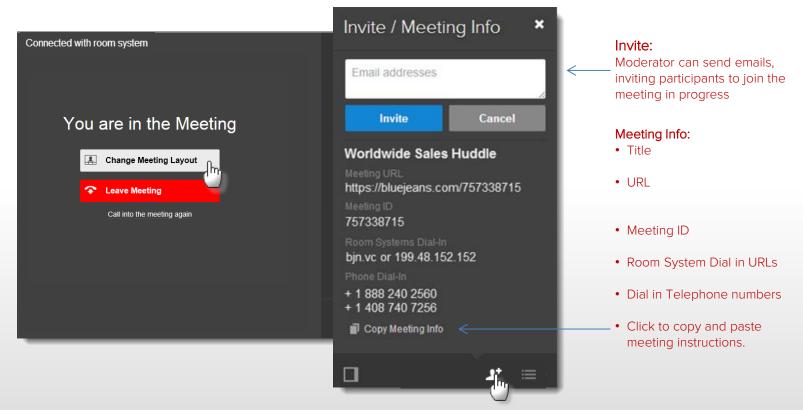

### \* (star) key brings up Menu Commands

Need to mute your audio or video, or change layouts, and don't have access to the Blue Jeans Meeting Room web interface? Access the Blue Jeans meeting control menu by pressing the star/asterisk (\*) key from your room system remote. The blue menu panel will appear, letting you:

- 1. Switch layouts
- 2. Change menu to German language (or back to English)
- 3. Bring up meeting information
- 4. Mute (unmute) the Audio at your endpoint
- 5. Mute (unmute) the Video at your endpoint
- 6. Hide the Overlay graphics (the BJN logo, and the name/icon bar at bottom of each participant see example below)
- 7. Add your own endpoint video to be seen by you, in the BJN meeting panel
- 8. Mute all

#### \*6 Example:

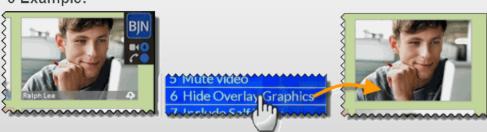

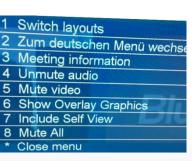

# 4. Personal Meetings

Instead of scheduling a meeting, you can also use a Personal Meeting for quick, one-time, on-the-fly video conferences.

### Starting a Personal Meeting

- Click the Personal Meeting bar to view ID, passcode and joining instructions.
- 2. Then, click the Start Meeting button.

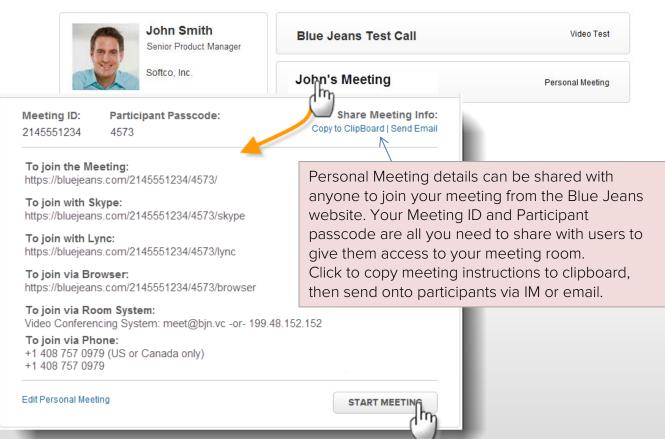

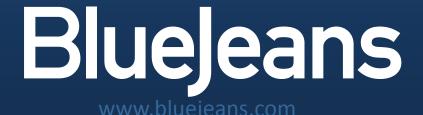

To learn more about our service, please visit bluejeans.com/support